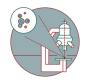

# Slidescanner - Zeiss Z1 - Part1: Start Up

How to start up the slidescanner located at the Irchel Campus, Room Y24F14

Written By: Caroline Aemisegger

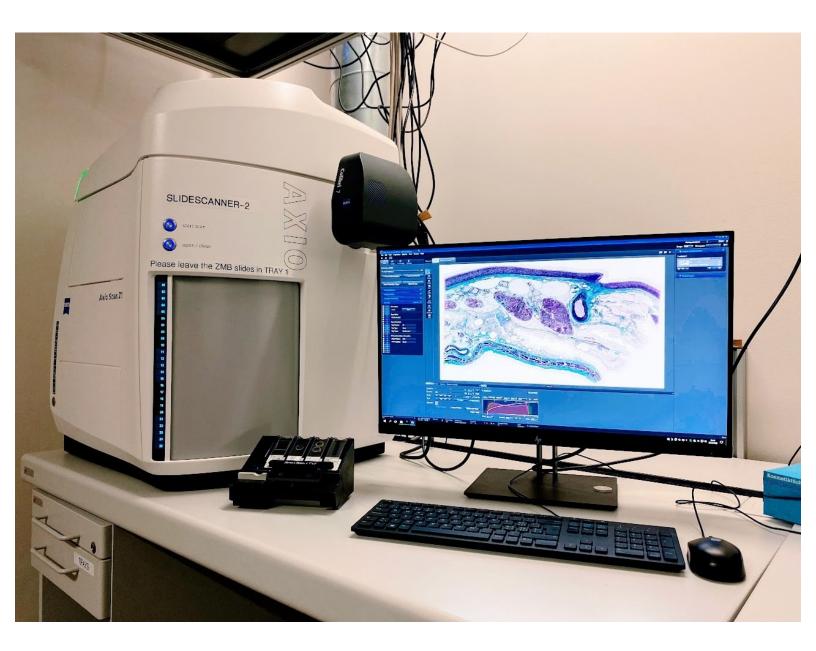

Slidescanner - Zeiss Z1 - Part1:...

## INTRODUCTION

How to start up the slidescanner located at the Irchel Campus, Room Y24F14.

## Step 1 — Switch on the system

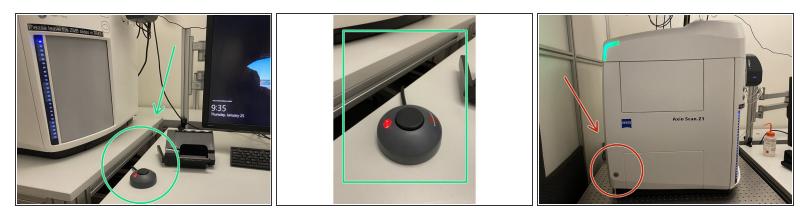

- Turn on the main power switch
- Turn on the scanner

Step 2 — Log-In

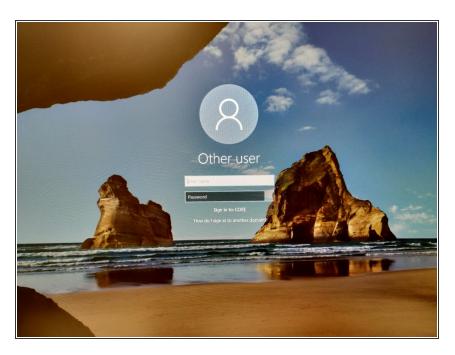

• Log in with your ZMB credentials.

### Step 3 — Starting up the imaging software

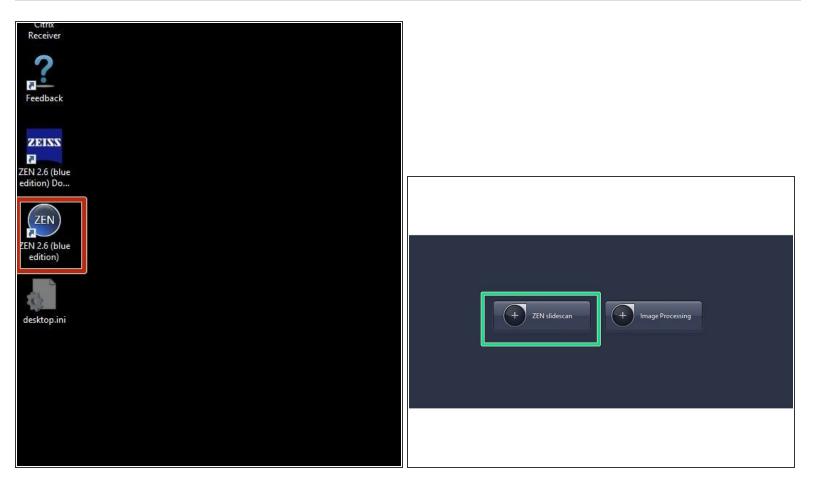

- Start the ZEN blue software.
- Select ZEN slidescan.

#### Step 4 — Load your samples

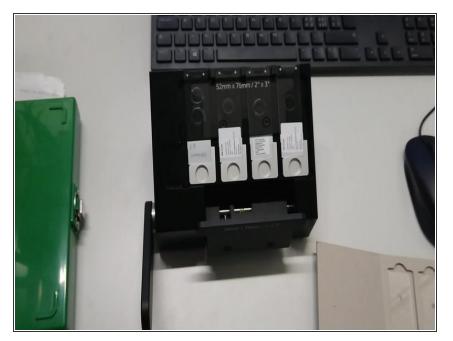

- ▲ MAKE SURE YOUR SLIDES ARE CLEAN (no oil or debris on them), and in an acceptable state (e.g no overlapping coverslips or tape on the slide). There are alcohol and cleaning wipes on the desk for you.
- By pulling the lever on the left side of the tray-loader towards your self, the frame will open in order to easily set the slide-tray into the loader.
- Once the slide-tray is on the loader, you can place the cover of the loader on the slide-tray.
- To fix the slides the bar has to be pulled forward.

#### Step 5 — Insert your tray into the slide scanner

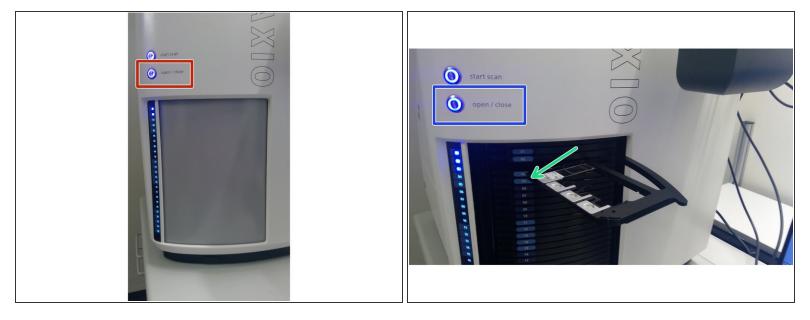

- Press "open/close" button to insert the trays.
- Select a free slot where you can insert a tray. A slot is free when there is a white tray number.
- Press "open/close" button to close the slide scanner.

#### Step 6 — Next Steps

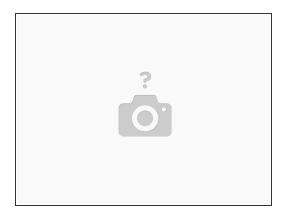

- You are now ready to start setting up your imaging profile.
- For brightfield illumination go <u>here</u>
- For **fluorescence** illumination go <u>here</u>